# 고용보험홈페이지 고용유지지원금 신고서 작성 방법 안내

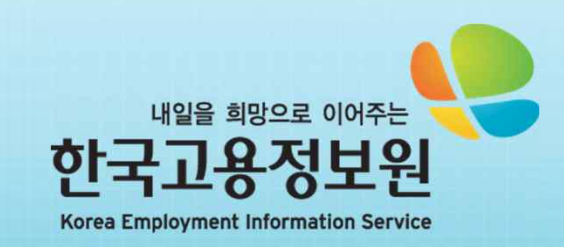

### 1. 로그인 하기

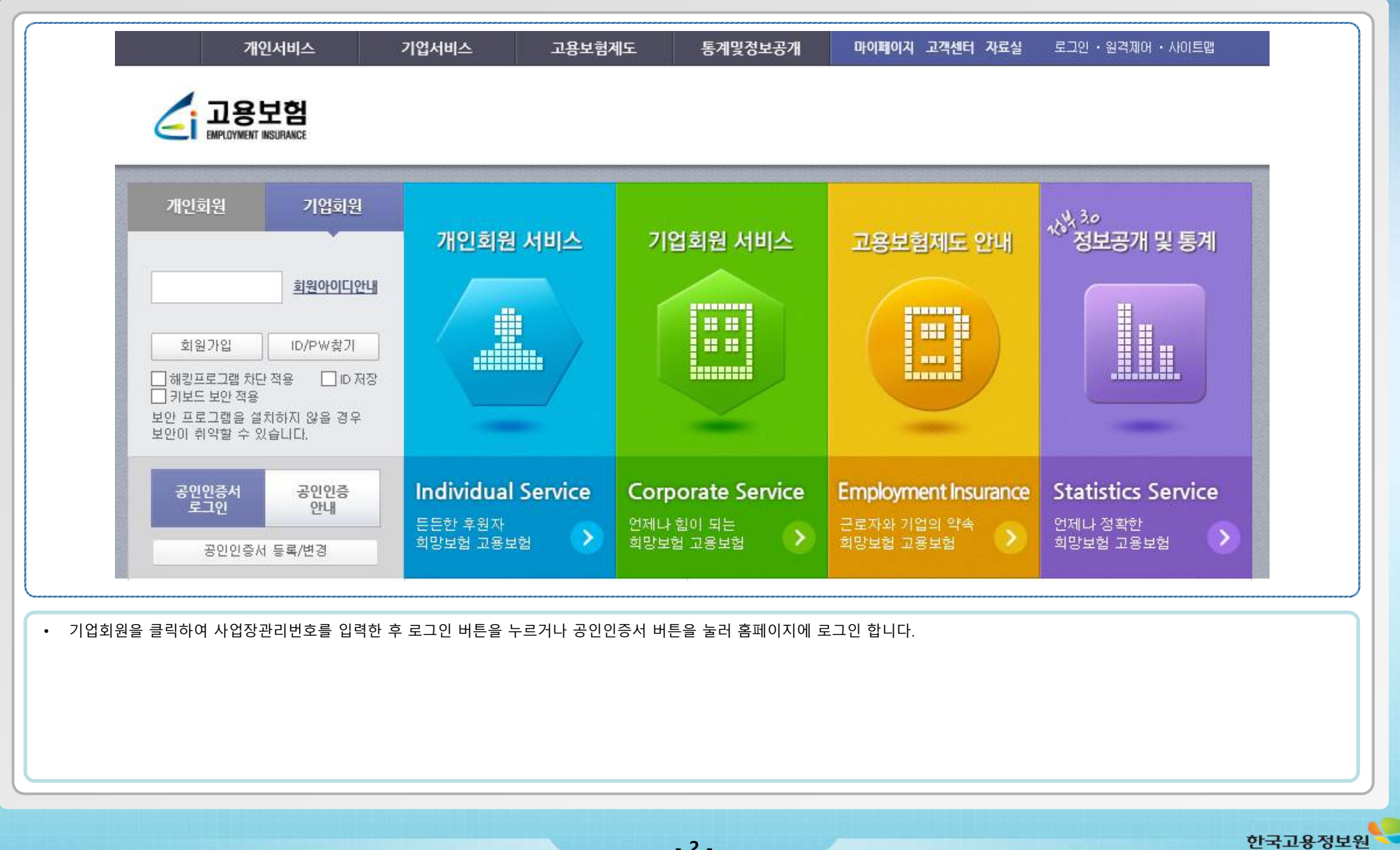

**- 2 -**

# 2. 고용유지지원금 작성화면으로 이동하기

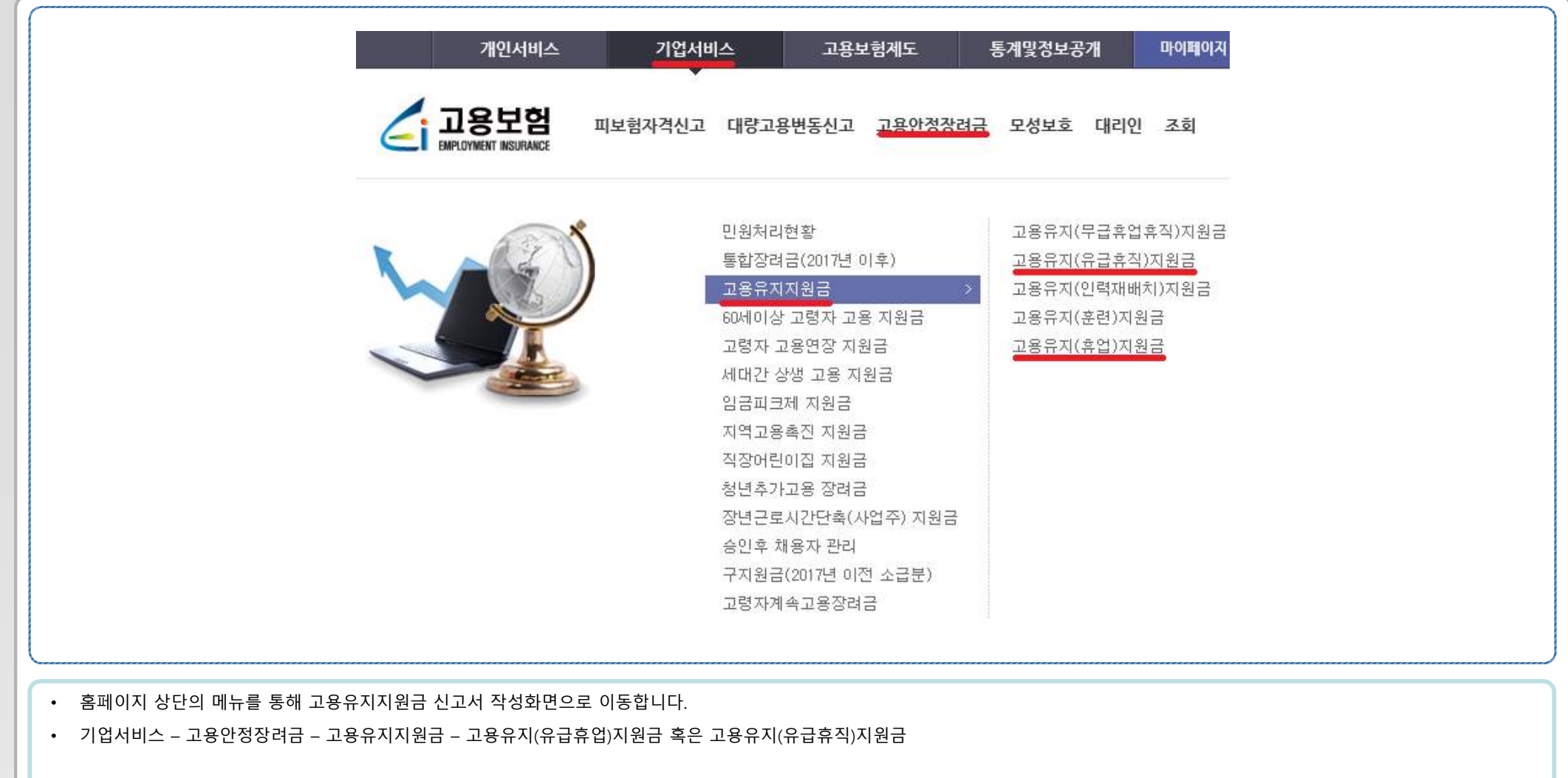

**- 3 -**

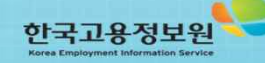

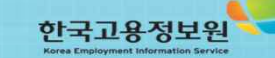

• 고용보험료가 연체된 경우 지원금을 지급받을 수 없습니다. 신고서를 제출하기 전에 고용보험료 연체여부를 확인합니다.

3. 고용유지(휴업) 지원금 신고서 작성하기 - 1

- 별표로 표시되어있는 부분은 필수 입력 값이니 꼭 입력해주시고, 비활성화 되어 있는 부분은 시스템에서 자동으로 입력되는 부분으로 입력이 불가합니다.
- 신청하고자 하는 신청년월을 선택합니다.
- 로그인 ID가 사업장관리번호 부분에 자동으로 표시됩니다.
- 계획신고서 탭을 선택하면 계획신고서를 입력하는 화면이 표시됩니다.

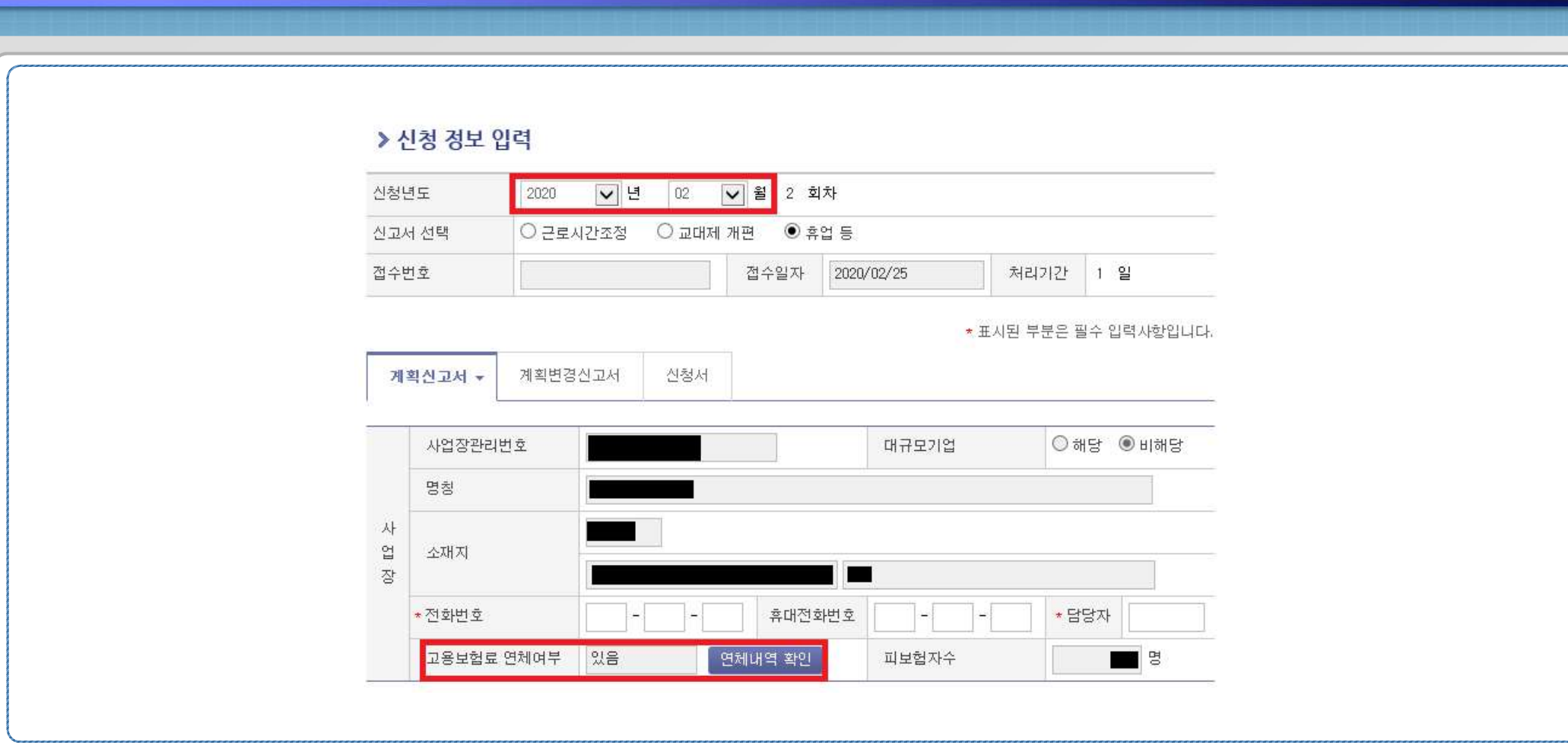

**- 4 -**

### 3. 고용유지(휴업) 지원금 신고서 작성하기 - 2

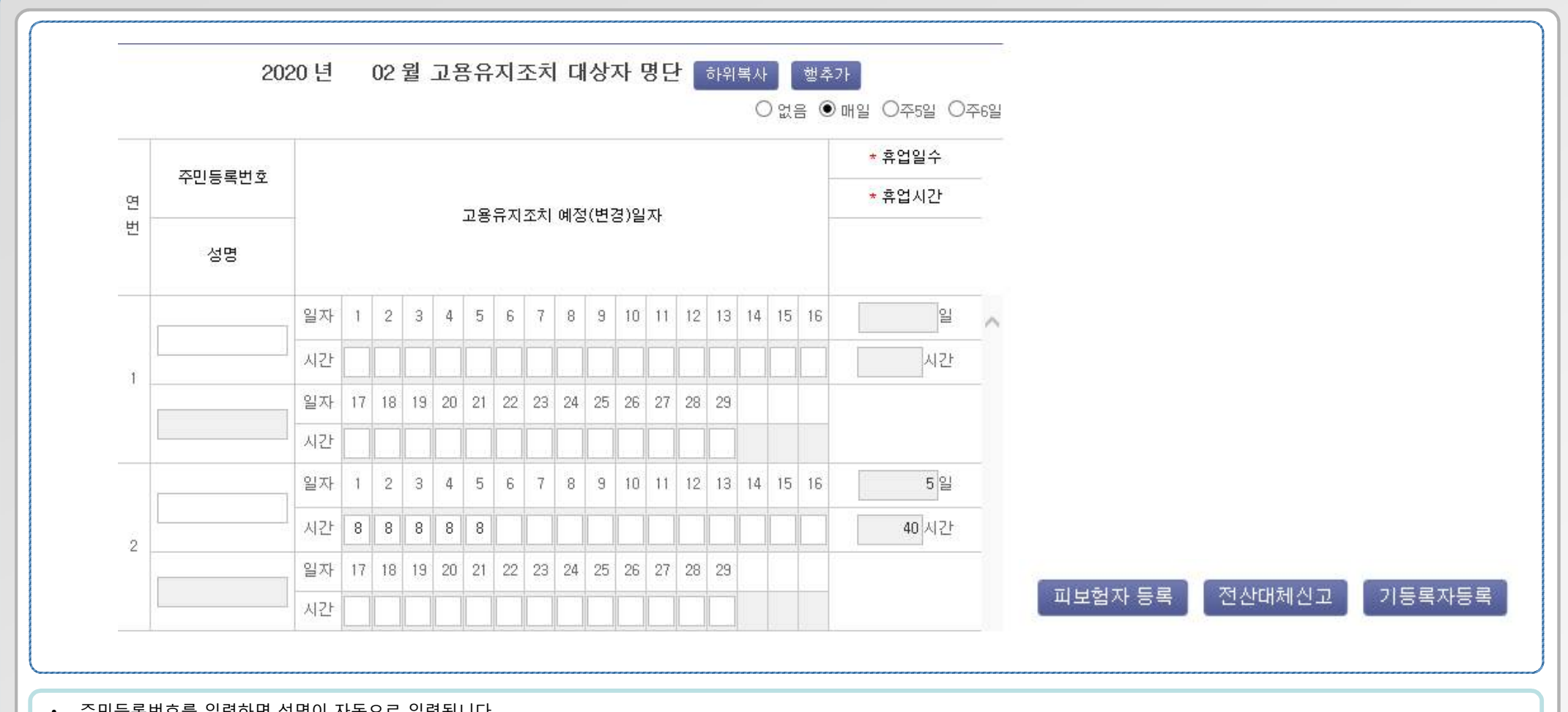

**- 5 -**

한국고용정보원

- 수민등독민오들 입녁야면 싱명이 사동으로 입덕됩
- 고용유지조치 예정 일자에 해당 일의 휴업예정시간을 입력하면 자동으로 휴업일수/시간이 계산됩니다.
- 피보험자 등록 버튼을 클릭하면 해당 사업장에 소속된 피보험자 목록을 조회하여 일괄 입력할 수 있습니다.
- 전산대체신고 버튼을 클릭하면 엑셀파일을 업로드하여 일괄 등록이 가능합니다**.(\*전산대체신고 방법 안내 슬라이드 참고)**
- 기등록자등록 버튼을 클릭하면 이전에 신고했던 기등록자 목록을 조회하여 일괄 입력할 수 있습니다.

### 3. 고용유지(휴업) 지원금 신고서 작성하기 - 3

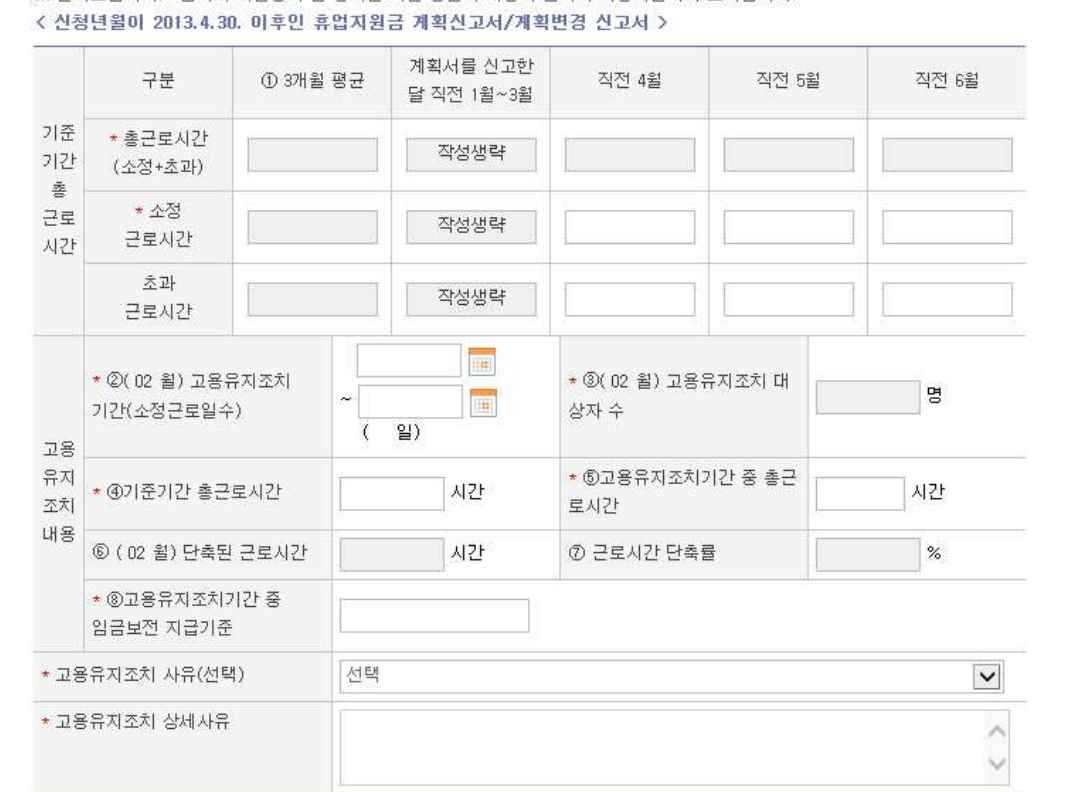

※ 알려드립니다! : 입력이 비활성화 된 항목은 화면 상단의 대상자 입력시 자동계산되어 표시됩니다

• ①란은 고용유지조치계획을 신고한 날이 속한 달의 6개월 전부터 4개월 전까지의 기간 중 각각 월의 소정근로시간(「근로기준법」 제2조제1항제7호에 따라 정한 근로시간)과 초과근로시간의 합계를 3으로 나누어 산정한 근로시간을 적습니다.

- ②란은 ( 월)중 근로시간 조정, 교대제 개편, 휴업 등의 고용유지조치 실시예정 기간을 적습니다.
- ③란은 ( 월)의 전체 피보험자 중 근로시간 조정, 교대제 개편, 휴업 등의 고용유지조치 대상 근로자 수를 적습니다. 이 경우 일용근로자, 해고 또는 권고사직이 예정된 피보험자는 제외합니다.

**- 6 -**

- ④란은 ①의 기준기간 총근로시간을 적습니다.
- ⑤란은 "③의 고용유지조치 대상자수 × 고용유지조치일수 × 1일 근로시간"의 산정내용을 적습니다
- ⑧란은 ⑥의 단축된 근로시간에 대하여 사업주가 근로자에게 지급할 휴업수당 등 금품의 지급기준을 적습니다
- 고용유지조치 사유를 선택한 후, 상세사유를 적습니다.

### 3. 고용유지(휴업) 지원금 신고서 작성하기 - 4

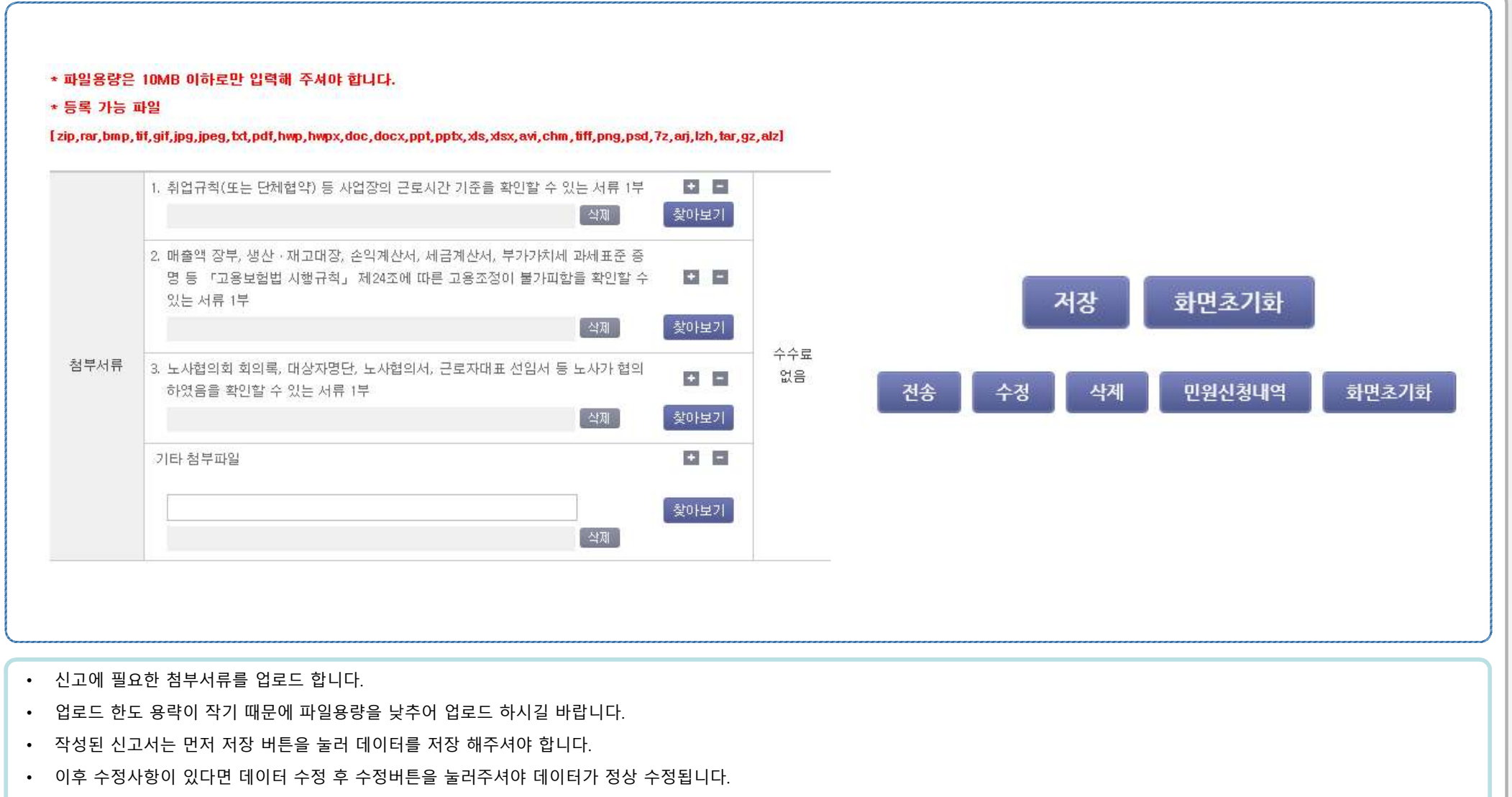

**- 7 -**

• 전송 버튼을 클릭하여 전송이 완료 되어야 신고서 접수가 완료됩니다.(신고서 접수 이후에는 내용 수정이 불가능합니다.)

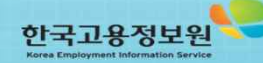

 $\times$ 

• 원하시는 년도/월의 계획신고접수번호를 선택하면, 기 신고서를 기반으로 변경신고서 작성이 가능합니다.

• 계획신고서 접수번호 – 검색 버튼을 클릭하면, 처리된 계획신고서의 내역이 조회됩니다.

• 고용센터를 통해 처리된 계획신고서의 내용을 변경하여 새로운 신고서를 작성하기 위해서는 계획변경신고서 탭을 클릭합니다.

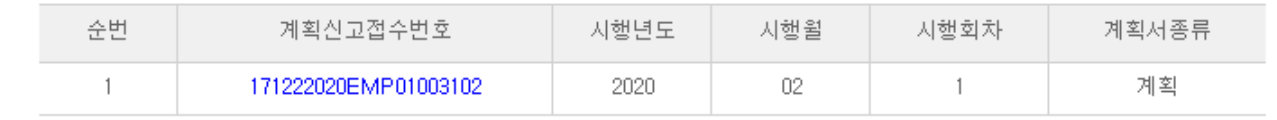

**- 8 -**

#### 사업계획서 승인 정보 조회

> 고용보험 - 신고내역 조회

▶ 신청 정보 입력 신청년도 년 윌 회차  $O$  근로시간조정  $O$  교대제 개편 신고서 선택  $\odot$  휴업 등 접수일자 처리기간 접수번호 2020/02/25 - 1 일 召색 \* 계획신고서 접수번호 \* 표시된 부분은 필수 입력사항입니다. 계획신고서 계획변경신고서 신청서

#### 3. 고용유지(휴업) 지원금 신고서 작성하기 - 5

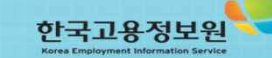

• 고용보험료가 연체된 경우 지원금을 지급받을 수 없습니다. 신고서를 제출하기 전에 고용보험료 연체여부를 확인합니다.

4. 고용유지(유급휴직) 지원금 신고서 작성하기 - 1

- 별표로 표시되어있는 부분은 필수 입력 값이니 꼭 입력해주시고, 비활성화 되어 있는 부분은 시스템에서 자동으로 입력되는 부분으로 입력이 불가합니다.
- 신청하고자 하는 신청년월을 선택합니다.
- 로그인 ID가 사업장관리번호 부분에 자동으로 표시됩니다.

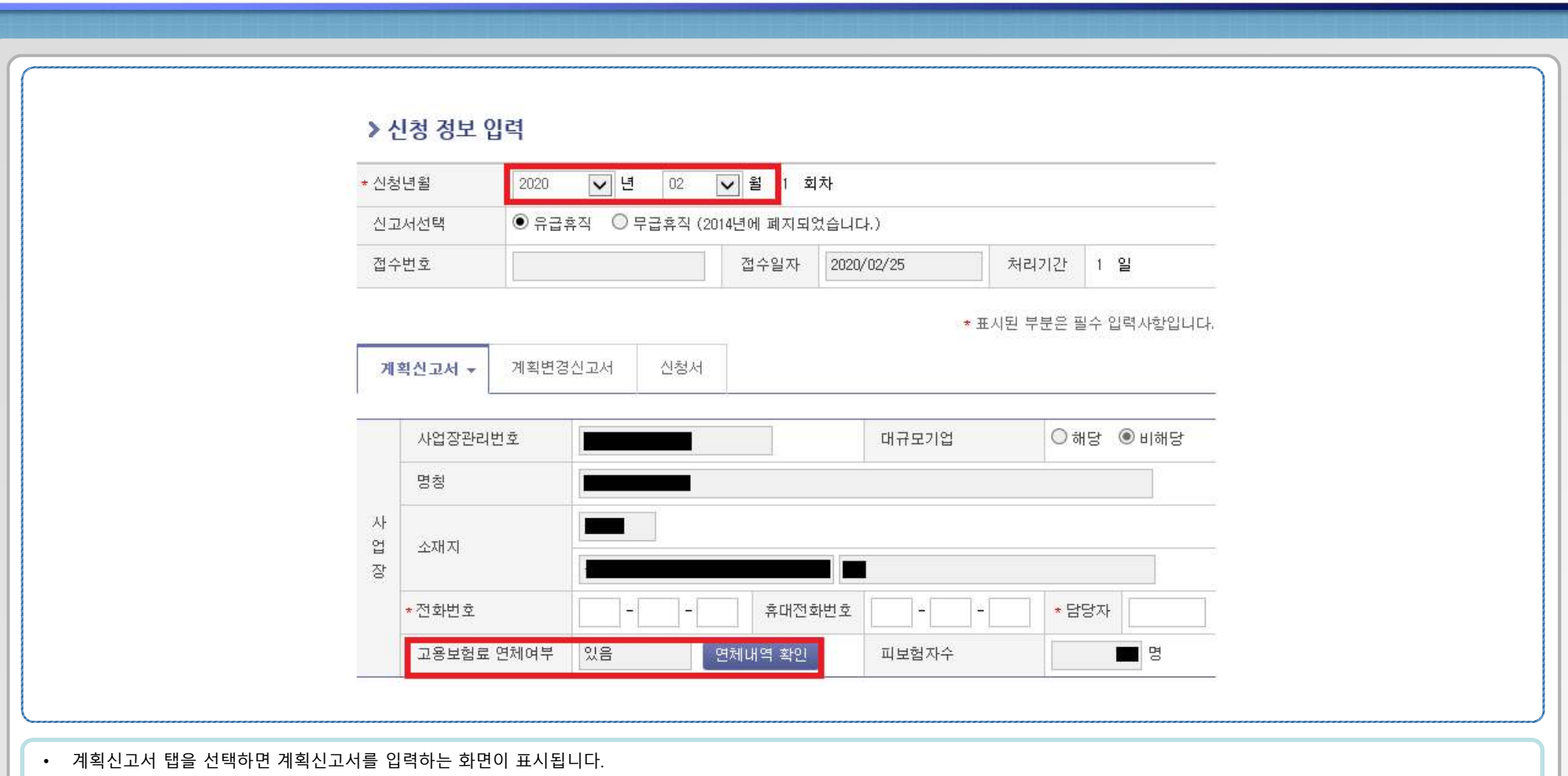

**- 9 -**

# 4. 고용유지(유급휴직) 지원금 신고서 작성하기 - 2

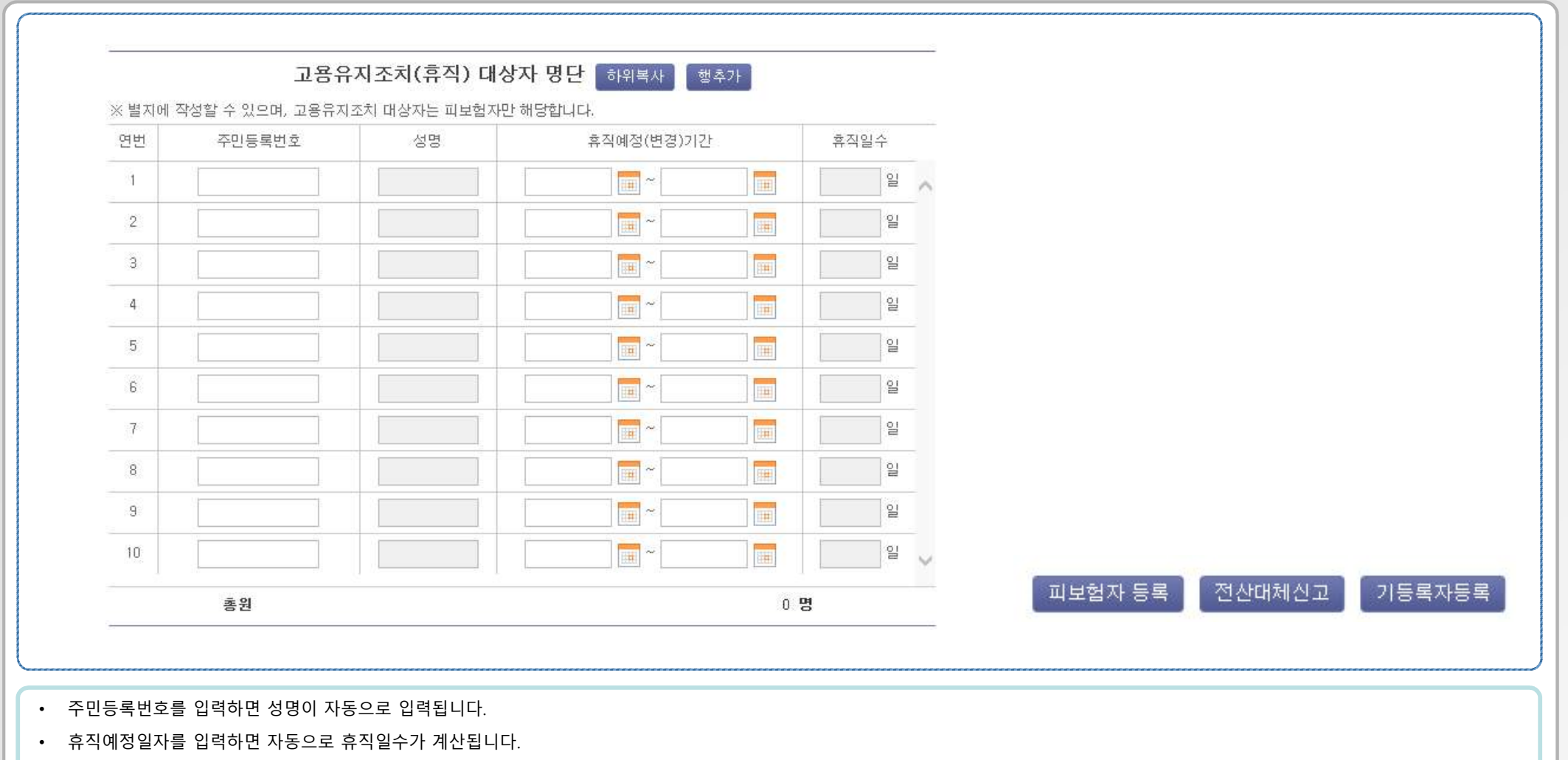

**- 10 -**

- 피보험자 등록 버튼을 클릭하면 해당 사업장에 소속된 피보험자 목록을 조회하여 일괄 입력할 수 있습니다.
- 전산대체신고 버튼을 클릭하면 엑셀파일을 업로드하여 일괄 등록이 가능합니다**.(\*전산대체신고 방법 안내 슬라이드 참고)**
- 기등록자등록 버튼을 클릭하면 이전에 신고했던 기등록자 목록을 조회하여 일괄 입력할 수 있습니다.

# 4. 고용유지(유급휴직) 지원금 신고서 작성하기 - 3

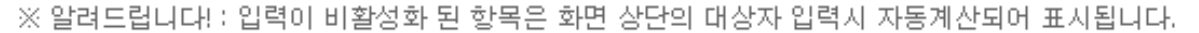

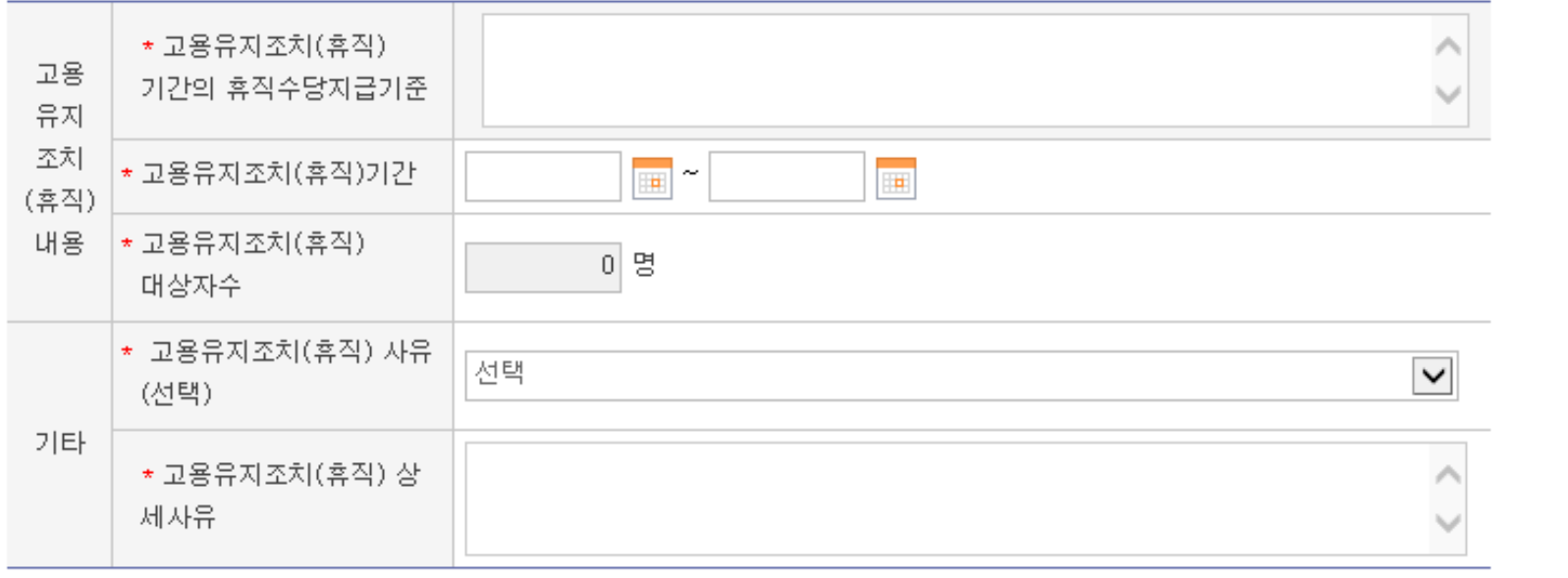

• 고용유지조치(휴직) 기간의 휴직수당지급기준을 입력합니다.

- 고용유지조치(휴직) 기간을 입력해 줍니다.
- 고용유지조치 사유를 선택한 후, 상세사유를 적습니다.

# 4. 고용유지(유급휴직) 지원금 신고서 작성하기 - 4

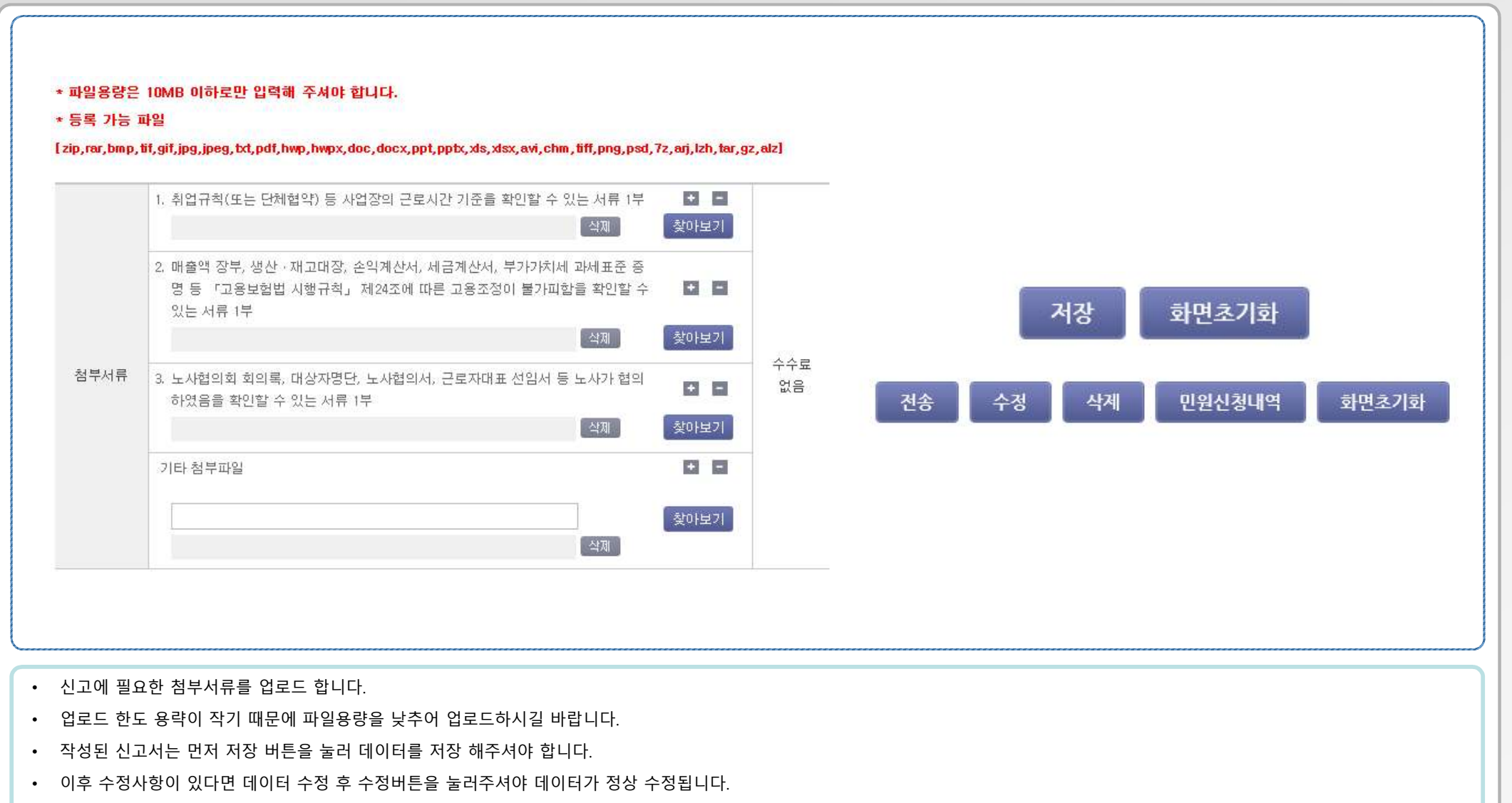

**- 12 -**

• 전송 버튼을 클릭하여 전송이 완료 되어야 신고서 접수가 완료됩니다.(신고서 접수 이후에는 내용 수정이 불가능합니다.)

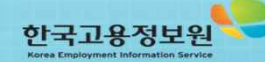

• 원하시는 년도/월의 계획신고접수번호를 선택하면, 기 신고서를 기반으로 변경신고서 작성이 가능합니다.

• 계획신고서 접수번호 – 검색 버튼을 클릭하면, 처리된 계획신고서의 내역이 조회됩니다.

• 고용센터를 통해 처리된 계획신고서의 내용을 변경하여 새로운 신고서를 작성하기 위해서는 계획변경신고서 탭을 클릭합니다.

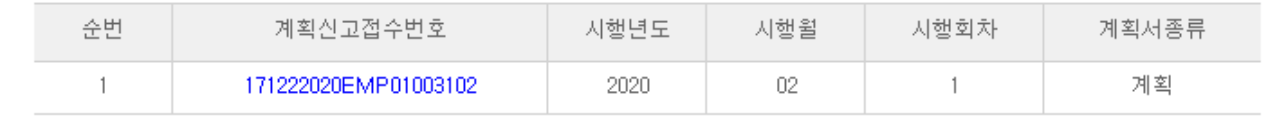

**- 13 -**

#### 사업계획서 승인 정보 조회

> 고용보험 - 신고내역 조회

 $\times$ 

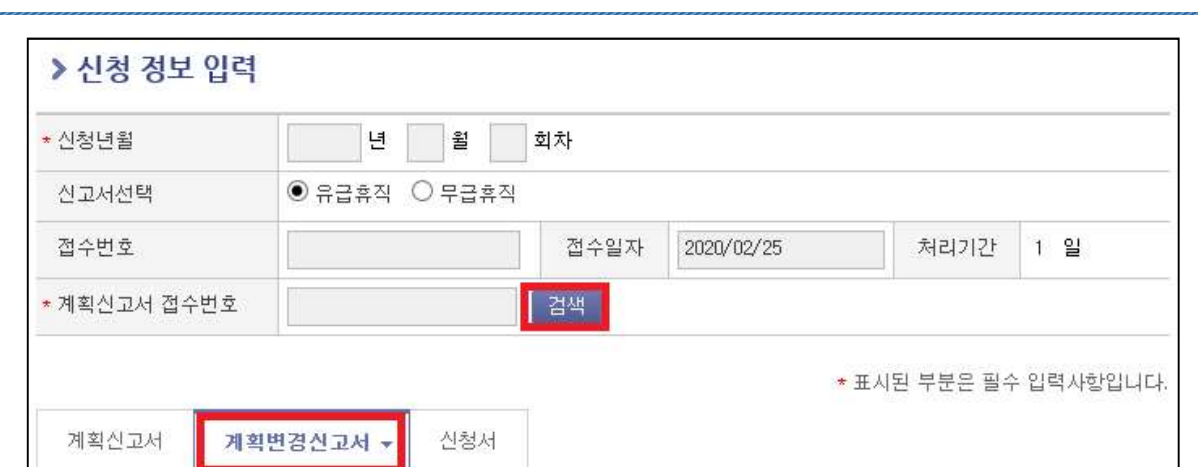

# 4. 고용유지(유급휴직) 지원금 신고서 작성하기 - 5

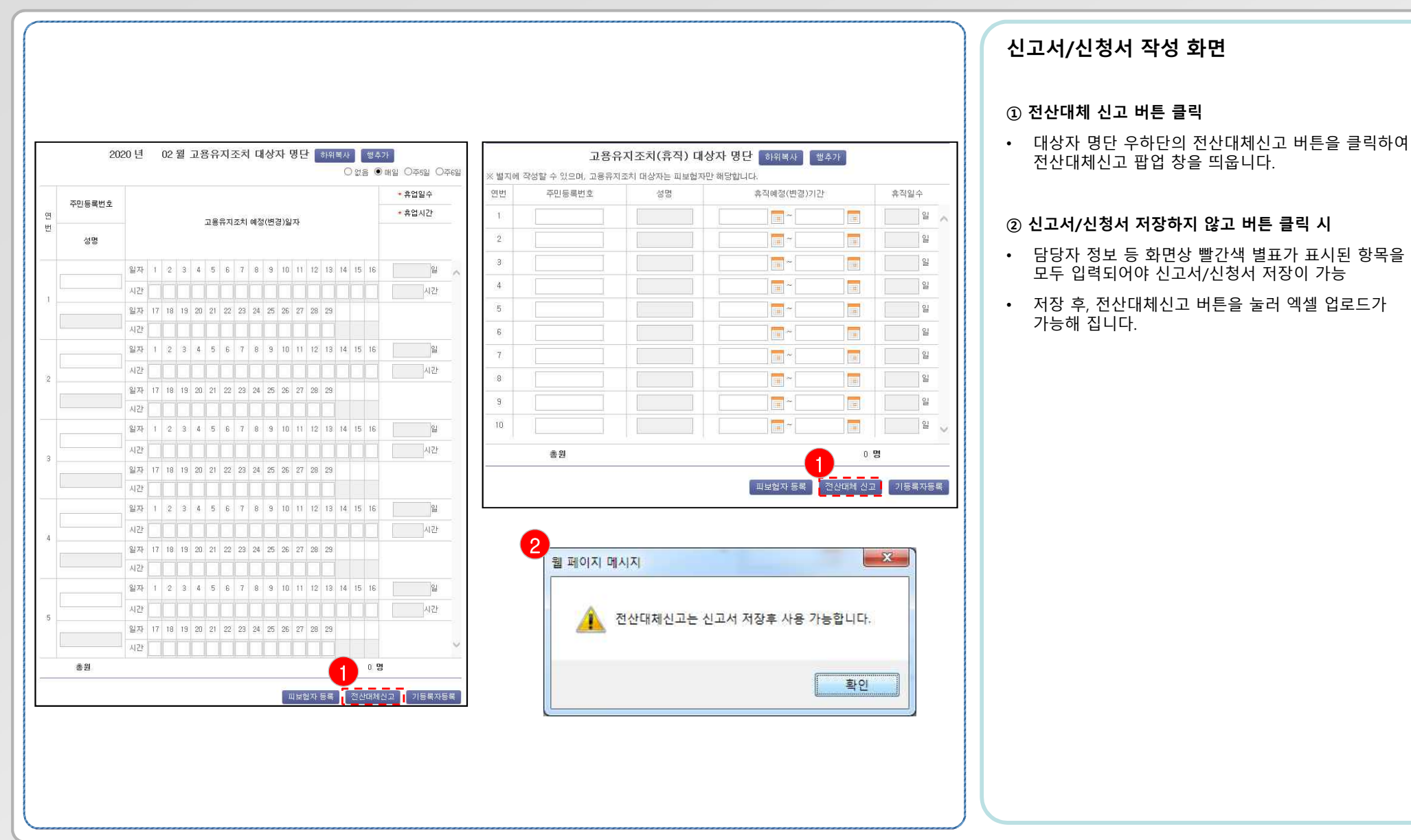

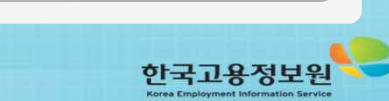

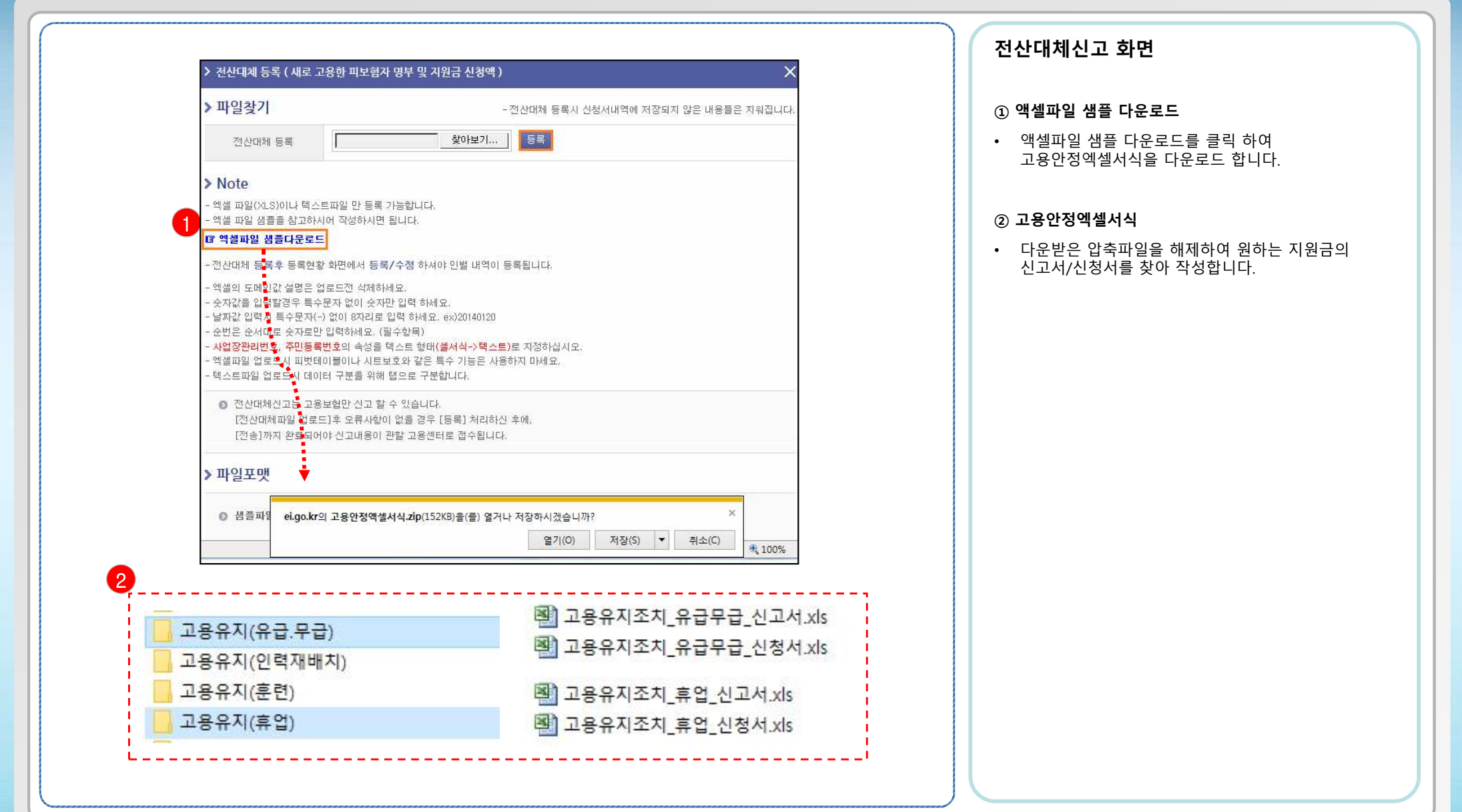

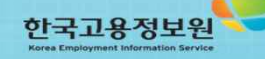

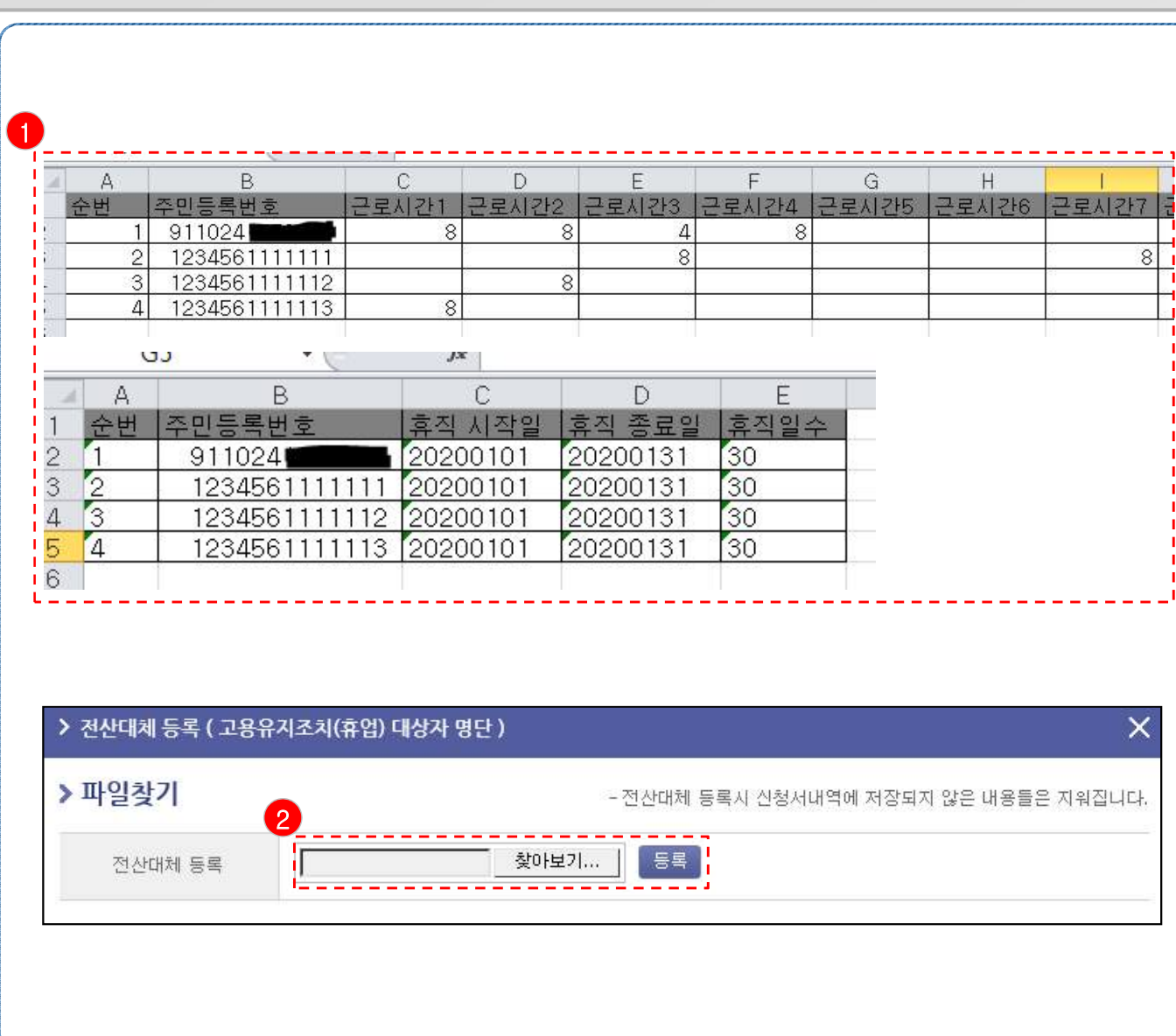

**- 16 -**

#### **액셀파일 작성 및 업로드 화면**

#### **① 고용안정엑셀서식 작성**

- 원하는 지원금의 신고서/신청서를 작성합니다.
- 예시) 고용유지(휴업), 고용유지(유급휴직) 신고서

#### 작성 시 유의사항

- 엑셀의 도메인값 설명은 업로드전 삭제하세요.
- 숫자값을 입력할경우 특수문자 없이 숫자만 입력 하세요.
- 날짜값 입력시 특수문자(-) 없이 8자리로 입력 하세요.<br>ex)20140120
- 순번은 순서대로 숫자로만 입력하세요. (필수항목)
- 사업장관리번호, 주민등록번호의 속성을 텍스트 형태(셀서식->텍스트)로 지정하십시오.<br>- 엑셀파일 업로드시 피벗테이블이나 시트보호와 같은
- 특수 기능은 사용하지 마세요.
- 텍스트파일 업로드시 데이터 구분을 위해 탭으로 구분합니다.
- 엑셀파일에 작성된 대상자가 많을수록 업로드 속도가 느릴 수 있으며, 고용보험홈페이지에 부하가 발생하여 오류가 발생할 가능성이 있습니다.
- 따라서, 업로드 하실 엑셀파일은 대상자 200명 아래로 나누어 작성하여 업로드 해주시기를 권장 드립니다.

#### **② 고용안정엑셀서식 업로드**

• 전산대체등록 팝업 창에서 찾아보기 버튼을 눌러,<br>작성된 엑셀서식을 불러온 후, 등록버튼을 눌러 업로드 합니다.

한국고용정보원

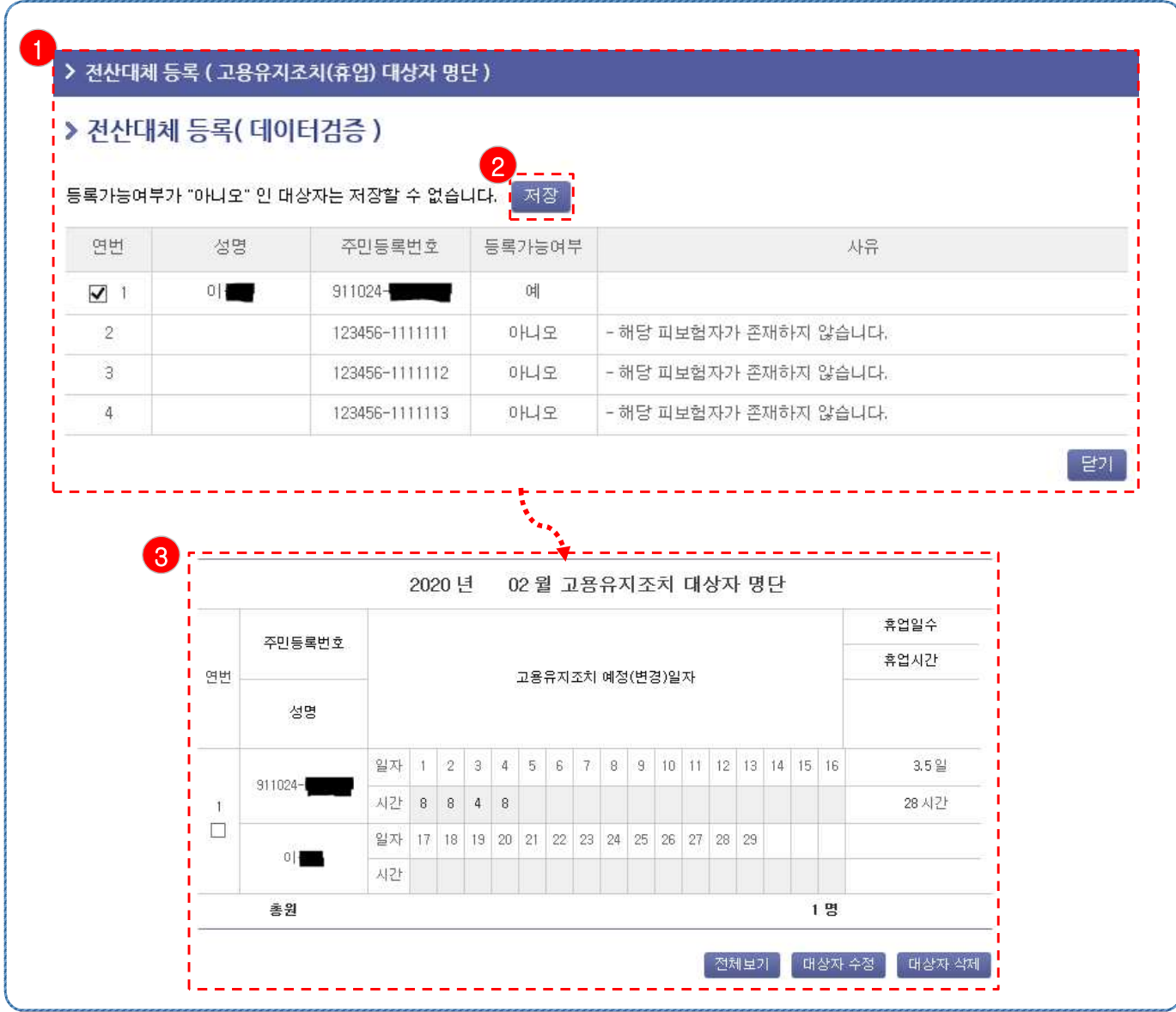

#### **전산대체신고 데이터 검증 화면**

#### **① 데이터 검증**

- 엑셀파일 업로드를 통해 등록된 대상자 데이터는 정상적으로 대상자 등록정보가 맞는지 검증과정을 거칩니다.
- 사유를 확인 후 정상 등록되지 않은 대상자 정보는 수정 후 업로드 해주셔야 합니다.

#### **② 데이터 저장**

• 저장 버튼을 눌러 등록가능여부가 '예'인 대상자 정보를 신고서/신청서에 저장합니다.

#### **③ 결과**

• 신고서/신청서에 등록된 대상자 명단을 확인합니다.

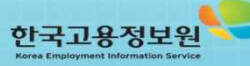